# **Handbuch**

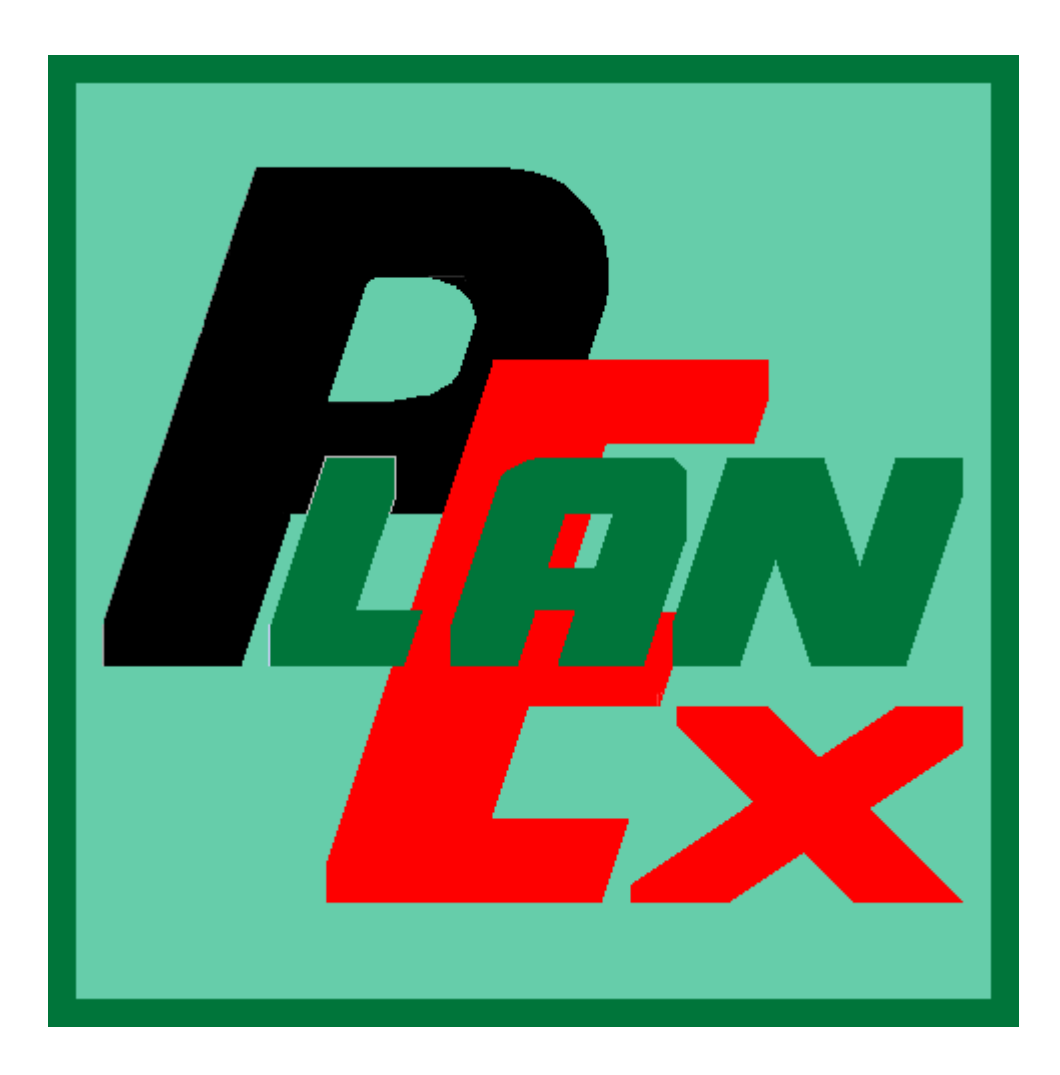

PlanEx\_Schiff 1.3

## Das EEP-Zusatz-Programm zur Planung, Realisierung und Automatisierung von Wasserstraßen-Anlagen

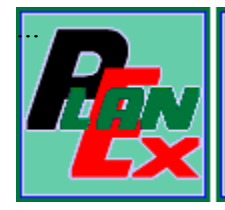

PlanEx Schiff, die erste Erweiterung zur PlanEx-Reihe, ist weitgehend von der PlanEx-Grundversion abgeleitet, gleichzeitig aber speziell auf das EEP-Verkehrswegesystem "Wasserwege" zugeschnitten. Gleichwohl ist zum Einsatz von PlanEx Schiff das Vorhandensein der PlanEx-Grundversion ab 1.3 erforderlich.

Da die Grundlogik praktisch mit jener der Grundversion übereinstimmt, sollte dieses Handbuch als Ergänzung zum umfangreichen PlanEx-Handbuch verstanden werden. das zum Leistungsumfang der PlanEx-Version ab 1.2 gehört.

Dieser Handbuchteil beschränkt sich also auf jene Teile, die vom Grundmodul abweichen.

Trotz sorgfältiger Arbeit und umfangreicher Testläufe kann auch hier eine Garantie für absolute Fehlerfreiheit – wie es bei Software jeglicher Art weltweit üblich ist - nicht gegeben werden. Was selbstverständlich unvermindert fortgesetzt wird, ist die Art und Weise, wie und in welcher Kürze gemeldeten Unzulänglichkeiten nachgegangen wird. Als "Unzulänglichkeit" sind grundsätzlich unkontrollierte Programmabbrüche anzusehen; ebenso, wenn das Verhalten des Programms der Programmbeschreibung objektiv widerspricht.

Von Seiten der User werden recht viele Änderungswünsche vorgetragen. Das ist sehr gut und absolut zu begrüßen. So weit es die grundsätzliche Programmplanung zulässt, werden vorgeschlagene Verbesserungen auch in den Prozess der Weiterentwicklung aufgenommen. Wenn das einmal nicht geschieht, dann gewiss nicht aus bösem Willen, sondern nur deshalb – möglicherweise noch – nicht, weil es nicht in das gegenwärtige Konzept passt, oder vielleicht aus programmtechnischer Sicht nur unter unverhältnismäßig hohem Aufwand zu realisieren wäre. In diesen Fällen wird um Verständnis für solche Entscheidungen gebeten.

In welchen wesentlichen Punkten unterscheidet sich nun PlanEx Schiff 1.3 vom PlanEx-Grundmodul, wenn einmal davon abgesehen wird, dass sich das Grundmodul auf das Verkehrswege-System "Schiene" beschränkt, während PlanEx Schiff sich den Wasserstraßen widmet?

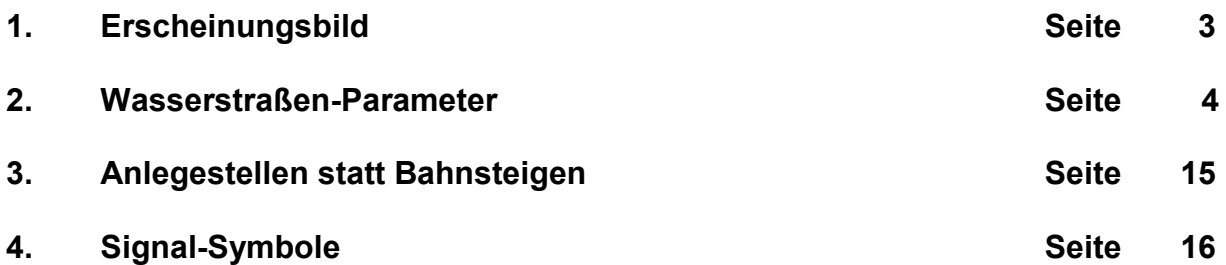

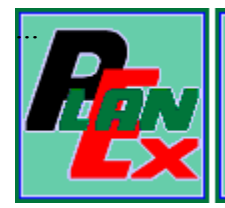

### $\mathbf 1$ . Erscheinungsbild

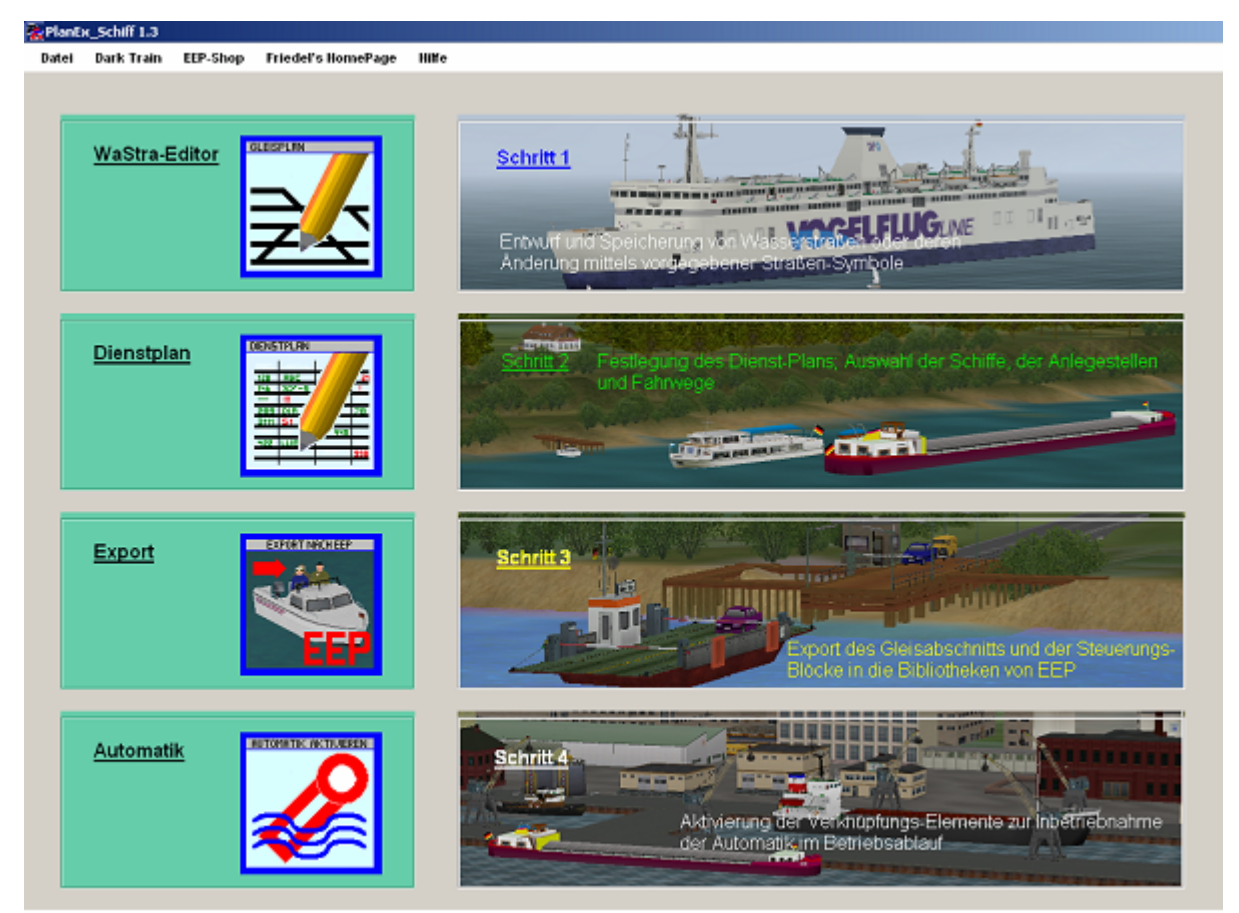

Abb. 189 - Erscheinungsbild und Hauptmenue PlanEx Schiff

Die Gliederung der gesamten Anwendung entspricht jener des bekannten PlanEx-Grundmoduls. Damit sich für den Benutzer schon optisch sofort zeigt, in welchen PlanEx-Teil er sich befindet, ist die Farbgebung sämtlicher Bildschirm-Masken einheitlich geändert.

Ebenso sind verschiedene Symbole angepasst, ohne dass ihre grundsätzliche Funktionsweise dadurch beeinflusst wäre. Bei den Bezeichnungen von Symbolen, oder Elementen ist weitgehend von "Wasserstraßen" statt "Gleisen", von "Schiffen" statt "Zügen" und von "Anlegestellen" statt "Bahnsteigen" die Rede. Funktional ist hier aber grundsätzlich von der betreffenden Analogie zum Grundmodul auszugehen. Das gilt auch, wenn in Einzelfällen einmal die Bezeichnungen nicht angepasst sind, sondern Begriffe wie "Gleise" erhalten sind.

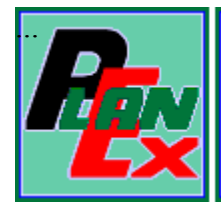

#### $2.$ Wasserstraßen-Parameter

Im Gegensatz zum PlanEx-Grundmodul, bei dem der Gleisabstand auf 4,5 m festgelegt ist und zwischen drei fix angebotenen Abzweigwinkeln gewählt werden kann, ist es hier dem Anwender überlassen, die Parameter "Wasserstraßen-Abstand", "Abzweig-Winkel" und "Radius" innerhalb bestimmter Grenzen selbst zu bestimmen.

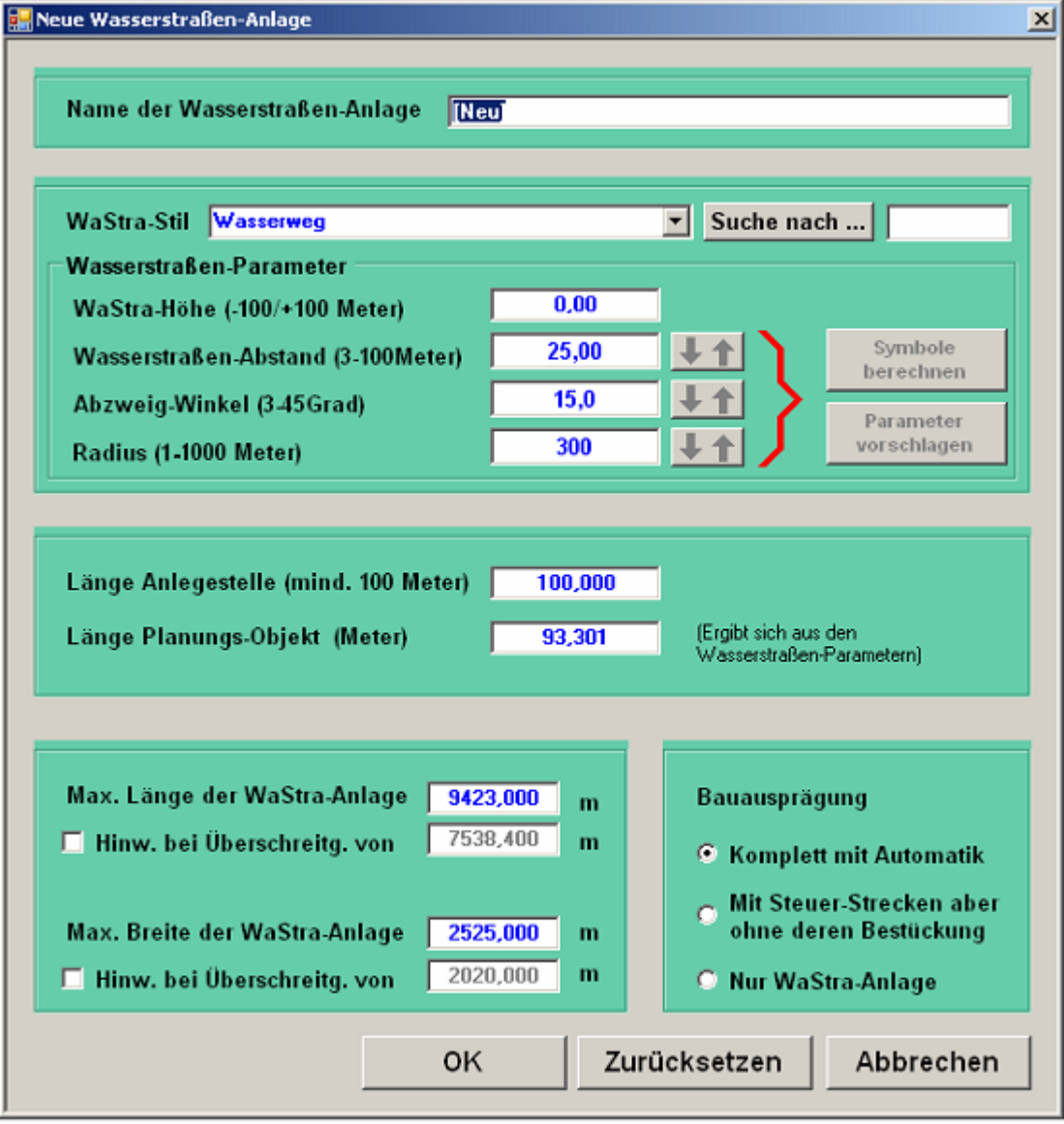

Abb. 190 - Definitionen für neu anzulegende Wasserstraßen-Anlagen

Die Bildschirm-Maske zur Neuanlage einer Wasserstraßen-Anlage ist oben abgebildet. Wenn Sie die Voreinstellungen ohne Veränderungen übernehmen wollen, klicken Sie einfach auf die Schaltfläche "OK". Für den Fall, dass Sie

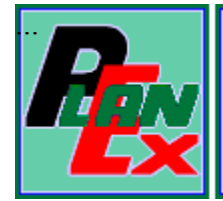

andere Werte für die Parameter vorgeben möchten, müssen wir uns ein bisschen ausführlicher mit diesem Thema befassen.

Die Parameter können zwar im Prinzip frei gewählt werden, wobei hier die Betonung aber auf "im Prinzip" liegt. Denn, es müssen schon gewisse Grenzen eingehalten werden. Zum einen sind es die jeweiligen Unter- und Obergrenzen jedes der einzelnen Parameter selbst, so wie sie in der Bildschirm-Maske (Abb. 191, unten) abzulesen sind. Darüber hinaus muss aber wegen der gegenseitigen Abhängigkeiten das geometrische Zusammenwirken der drei Parameter Abstand, Winkel und Radius den Aufbau der verschiedenen Symbole erlauben.

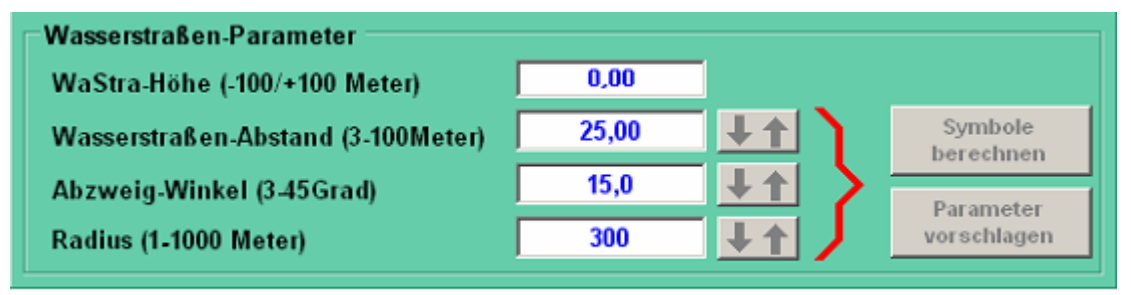

Abb. 191 - Die Wasserstraßen-Parameter

Einmal davon abgesehen, dass eine Kombination von einzelnen Parameter-Inhalten schon geometrisch nicht möglich sein könnte, lässt PlanEx dann eine Werte-Kombination nicht zu, wenn dadurch

- ein Symbol die Länge von 100 Meter überschreiten würde
- das Einzelgleis für eine Weiche die Länge von 3 Metern → unterschreiten würde.

PlanEx bietet für diese Fälle aber Vorschläge an, bei welcher Änderung an einzelnen Werten die Konstruktion der Symbole möglich ist. Dabei kann gewählt werden, ob nach dem möglichst niedrigsten, oder möglichst höchsten Wert gesucht werden soll.

Und wie geht das nun im Einzelnen?

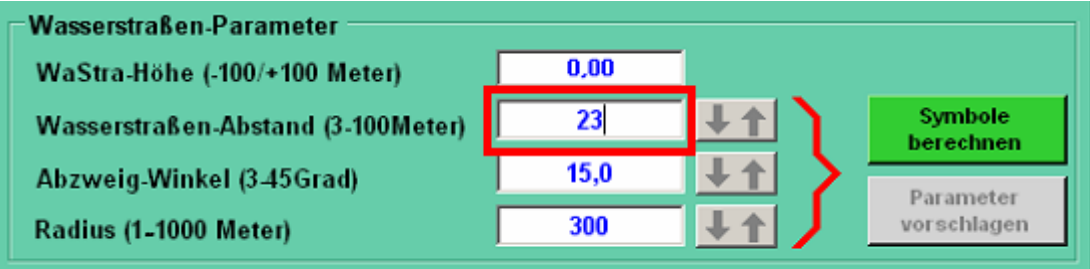

Abb. 192 - Änderung des Wasserstraßen-Abstands

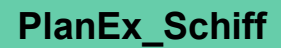

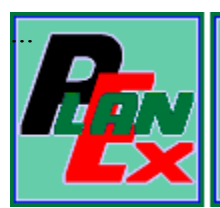

Es wird ein Abstand der Wasserstraßen zueinander von 23, statt von 25 Metern gewünscht. Sobald das Eingabefeld angefasst und beschrieben wird, aktiviert sich die Schaltfläche "Symbole berechnen". Das wird daran erkannt, dass ihre Farbe von grau auf grün wechselt und die Schrift nicht mehr grau, sondern schwarz dargestellt wird. (Abb. 192)

Diese Schaltfläche muss nun angeklickt werden.

Zunächst der einfache Fall: Die einzelnen Parameter-Werte befinden sich innerhalb der zugelassenen Grenzen – und die Kombination aller drei Werte kann zur Konstruktion der Symbole verwendet werden. Dann stellt sich die Situation wie folgt dar:

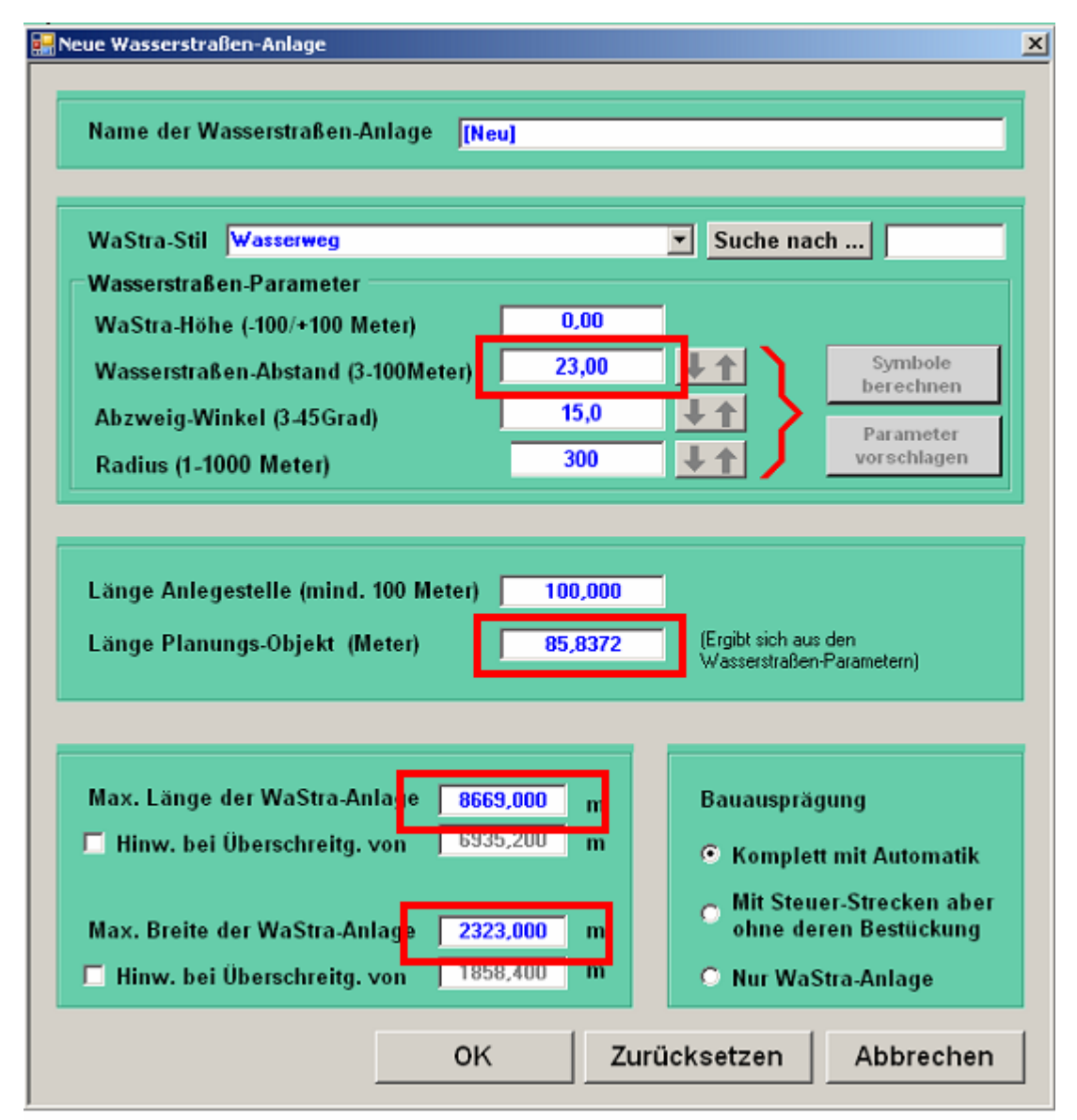

Abb. 193 - Veränderte Grunddaten nach Neuberechnung der Parameter

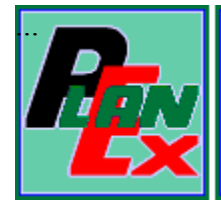

Durch die Änderung des Wasserstraßen-Abstandes von 25 auf 23 Meter haben sich die internen Maße der Symbole – der Geometrie folgend – verändert. Diese Veränderungen werden in der Bildmaske angezeigt.

Durch einen Klick auf die Schaltfläche "OK" wird diese Änderung wirksam.

Nehmen wir an, der Wasserstraßen-Abstand soll aber nicht von 25 auf 23, sondern auf 22 Meter geändert werden. Es wird also dieser Wert eingegeben. Nachdem "Symbole berechnen" geklickt wurde, erscheint diese Fehlermeldung, in der darauf hingewiesen wird, dass mit den betreffenden Parametern keine Wasserstraßen-Symbole konstruiert werden können.

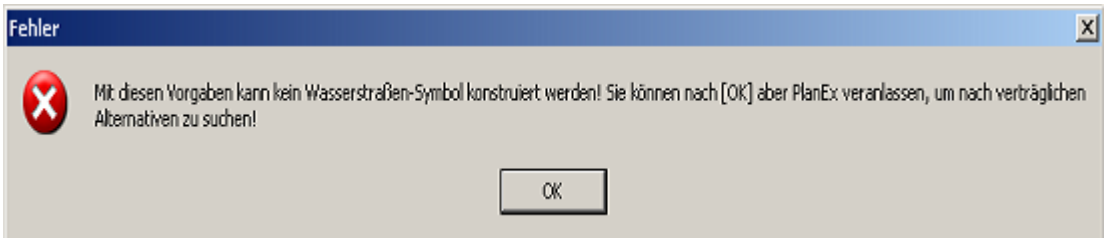

Und tatsächlich, wenn Sie nachrechnen, stellt sich heraus, dass bei dieser Werte-Kombination mögliche Weichen in den Symbolen zur Einhaltung der anderen Vorgaben eine Länge unter 3 Metern haben müssten (teilweise genau 1,5568) und dass ist nicht erwünscht und vom Programm nicht zugelassen.

Gleichzeitig bietet PlanEx aber an, nach Alternativen zu suchen und weist in dieser Fehlermeldung auch auf diese Möglichkeit hin.

Nachdem die Fehlermeldung mit "OK" bestätigt ist, werden die drei Schaltflächen unmittelbar neben den Eingabefeldern für die Parameterwerte aktiviert. Das ist am Wechsel der Farbgebung zu erkennen, denn die zuvor grauen Pfeile haben nun eine rote bzw. schwarze Farbe.

| Wasserstraßen-Parameter            |       |                      |
|------------------------------------|-------|----------------------|
| WaStra-Höhe (-100/+100 Meter)      | 0.00  |                      |
| Wasserstraßen-Abstand (3-100Meter) | 22,00 | Symbole<br>berechner |
| Abzweig-Winkel (3-45Grad)          | 15,0  | Parameter            |
| Radius (1-1000 Meter)              | 300   | vorschlagen          |

Abb. 194 - Berechnung alternativer Wasserstraßen-Parameter

Nachvollziehbar ist, dass zunächst die Schaltfläche "OK" inaktiviert ist, damit diese Werte-Kombination nicht übernommen werden kann

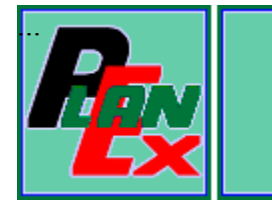

Sie entscheiden nun, welcher der drei Parameter durch PlanEx so verändert werden soll, damit die Geometrie die Konstruktion der Symbole zulässt. Darüber hinaus steht Ihnen frei, PlanEx nach dem jeweils kleinsten, oder größten, möglichen Wert suchen zu lassen.

Zunächst legen Sie fest, welcher Parameter nach einer Alternative überprüft werden soll. Das geschieht, in dem Sie die betreffende Schaltfläche anklicken. Nehmen wir an, Sie entscheiden sich für den Abzweig-Winkel:

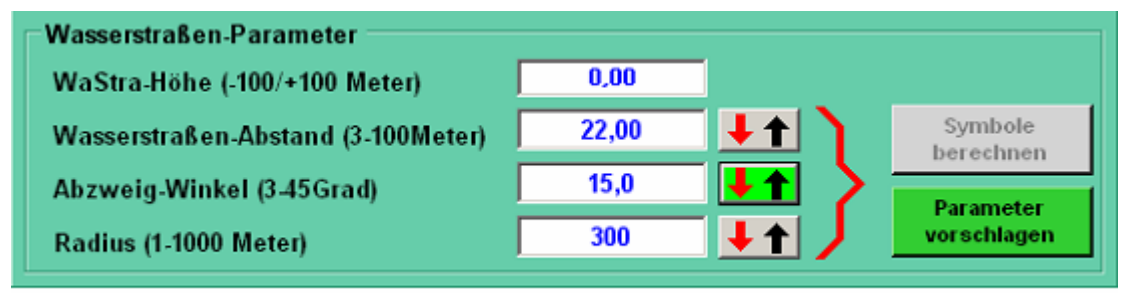

Abb. 195 - Der Abzweig-Winkel ist zur Neuberechnung ausgewählt

Die Schaltfläche ändert abermals ihr Aussehen. Am hellgrün eingefärbten Hintergrund erkennen Sie, dass diese Option ausgewählt ist. Falls Sie aus Versehen eine andere, als die gewünschte Schaltfläche angeklickt haben, ist das kein Problem, denn durch einen Klick auf den richtigen Button ist ein solcher Irrtum leicht zu beheben

Auch in der ausgewählten Schaltfläche befinden sich zwei Pfeile, wovon der eine in roter, der andere in schwarzer Farbe dargestellt ist. Der eine zeigt abder andere aufwärts. Die Farbe rot signalisiert, dass die betreffende Richtung aktiv ist. Durch Anklicken einer dieser aktivierten Schaltflächen wird im Flip/Flop-Betrieb die Richtung bei Bedarf umgeschaltet. Die Richtung "abwärts" weist PlanEx an, den niedrigsten, möglichen Wert für den betreffenden Parameter zu ermitteln. Mit der Richtung "aufwärts" wird bestimmt, dass der höchst mögliche Wert für den betreffenden Parameter gesucht werden soll.

Schließlich hat auch die rechts im Bild angeordnete Schaltfläche "Parameter vorschlagen" eine andere Hintergrundfarbe erhalten. Sie wurde grün statt bisher grau. Mit einem Klick darauf wird der Ermittlungsprozess in Gang gesetzt: In der folgenden Abbildung ist zu sehen, was nach Drücken der Schaltfläche geschieht, wenn zuvor nichts an der Richtung "abwärts" geändert wurde:

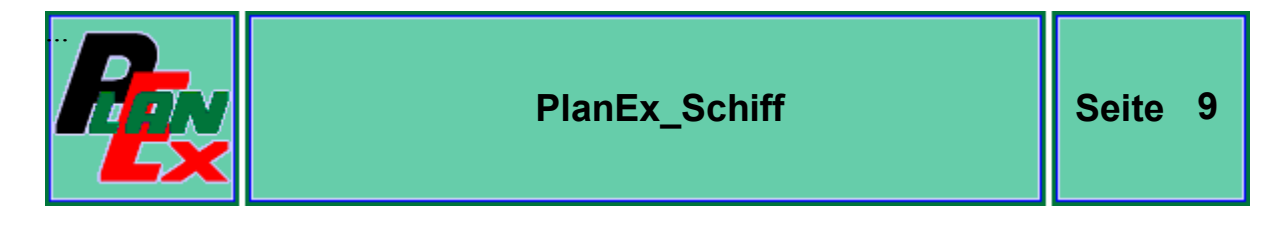

| Wasserstraßen-Parameter            |       |       |                      |
|------------------------------------|-------|-------|----------------------|
| WaStra-Höhe (-100/+100 Meter)      | 0.00  |       |                      |
| Wasserstraßen-Abstand (3-100Meter) | 22,00 | $+$ 1 | Symbole<br>berechnen |
| Abzweig-Winkel (3-45Grad)          | 12,8  |       | Parameter            |
| Radius (1-1000 Meter)              | 300   |       | vorschlagen          |

Abb. 196 - Neuer, verträglicher Abzweig-Winkel ist ermittelt

Der neu ermittelte, zu den übrigen Parametern passende Abzweigwinkel ist mit 12.8 Grad ermittelt.

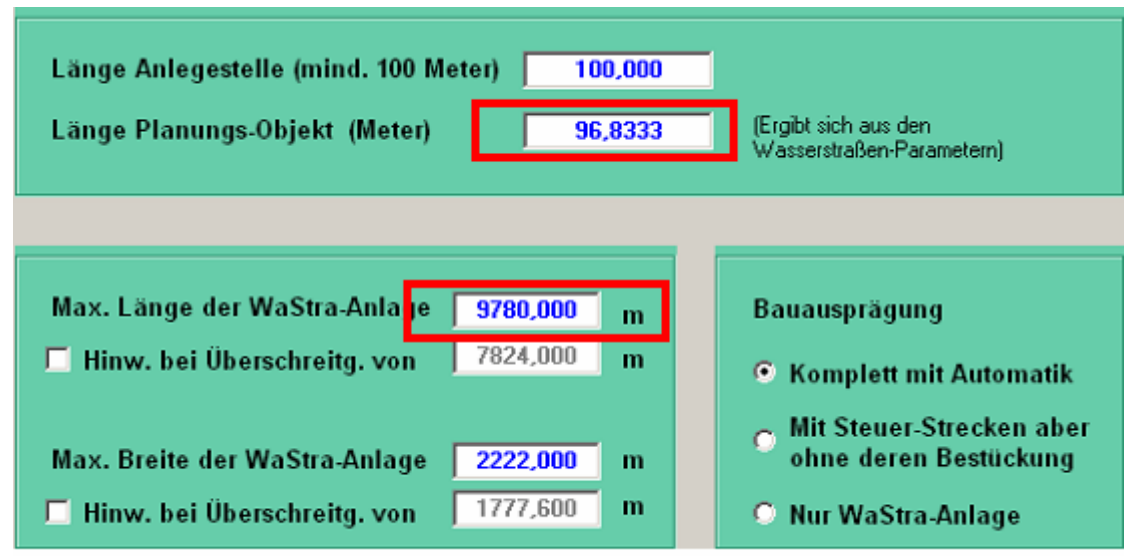

Abb. 197 - Parameterabhängig neu ermittelter Wert für die Plan-Quadrat-Länge

Mit der Änderung des Abzweigwinkels ändern sich zwangläufig auch andere, abhängige Werte, wie oben hervorgehoben.

Lassen wir PlanEx einmal den größten, möglichen Abzweig-Winkel ermitteln. Dazu klicken wir einmal auf die ausgewählte Pfeil-Taste, um die Pfeil-Richtung von "abwärts" auf "aufwärts" zu ändern. Und dann erneut auf "Parameter vorschlagen"

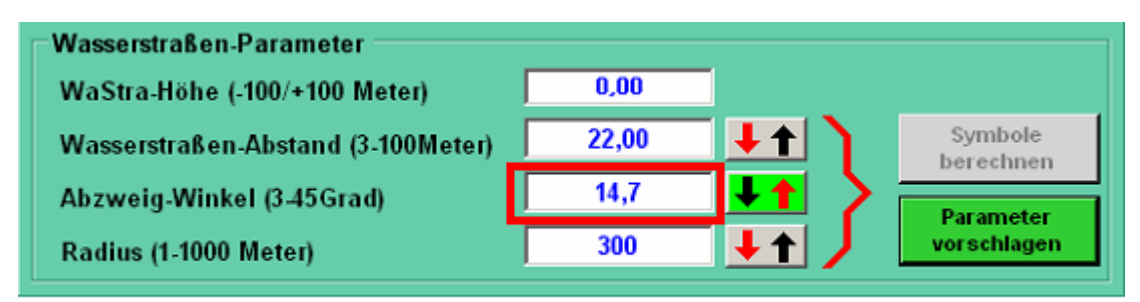

Abb. 198 - Ermittlung des größten, möglichen Abzweig-Winkels

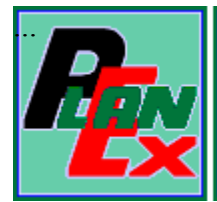

Auch in diesem Fall ändern sich die abhängigen Werte wie folgt:

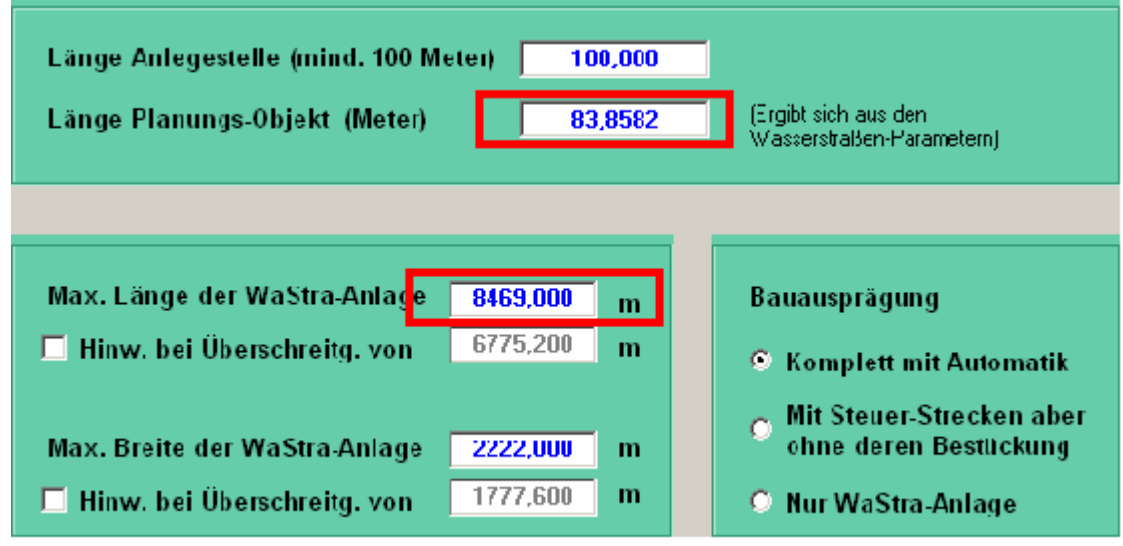

Abb. 199 - Erneut angepasster, abhängiger Wert der Plan-Quadrat-Länge

Wir sehen, der höchst mögliche Wert für den Abzweig-Winkel beträgt unter Berücksichtigung der anderen beiden Parameter 14,7 Grad. Damit ändert sich freilich auch die Länge eines Planungs-Quadrates. Sie beträgt nun 83,8582 Meter, wie der Abb. 199 oben anzusehen ist.

Gehen wir nun noch einen Schritt weiter und versuchen, ob zu den Werten für den Wasserstraßen-Abstand und zum Abzweig-Winkel von 14,7 ein anderer Radius passt. Wie dafür vorzugehen ist, sollte inzwischen bekannt sein. Hier das Ergebnis:

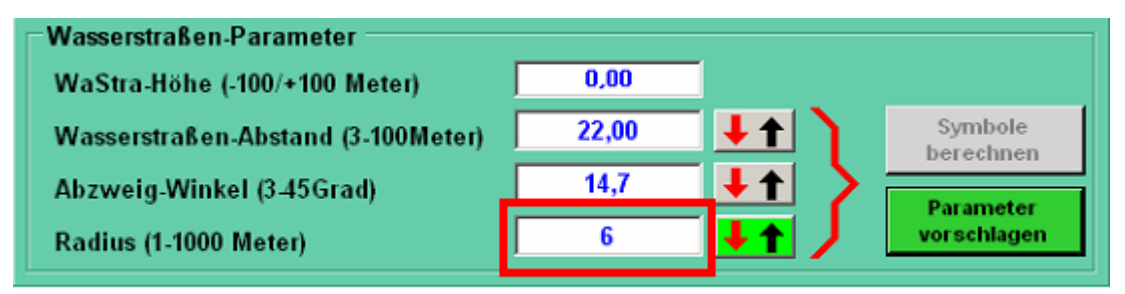

Abb. 200 - Ermittlung des kleinsten, möglichen Radius

Ich muss zugeben, dass ich, als ich dieses Ergebnis zum ersten Mal gesehen habe, einigermaßen verblüfft war. Bei diesen Vorgaben soll ein solch kleiner Radius geometrisch möglich sein?

Er ist! Aber selbstverständlich hat dieses Extrem sehr große Auswirkungen auf die einzelnen Abmessungen innerhalb der Wasserstraßen-Symbole. Dies zu verdeutlichen, sehen wir uns einmal ganz konkret die Einzelteile eines Symbols am Beispiel einer Weiche an:

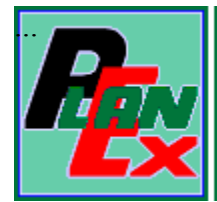

In der PlanEx-Funktion "Export" wird unter "Extras" der Punkt "Gleisparameter-Berechnung" angeboten. Dieser Möglichkeit werden wir uns jetzt bedienen:

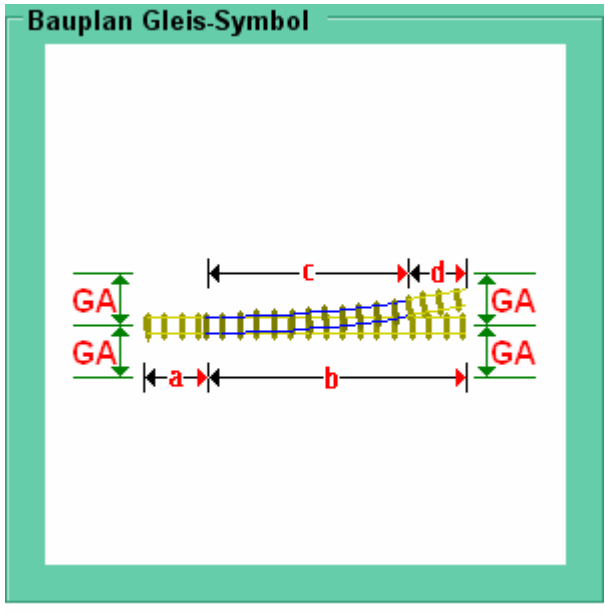

Der nebenstehende Bauplan einer Weiche dient zur Orientierung, durch welche Buchstaben welche Einzelteile innerhalb der Weiche angesprochen sind.

Stören Sie sich nicht daran, dass dies hier am Beispiel eines Eisenbahn-Gleises erfolgt, denn die Konstruktionen der Symbole sind verkehrswegeunabhängig.

Abb. 201 - Bauplan einer Weiche

Sehen wir uns zuerst die Einzelmaße einer Weiche an, die mit den Parametern 22/14,7/300 ermittelt wurden:

| $\neg$ Vorgaben                |           | <b>Gleis-Parameter</b> |          |          |
|--------------------------------|-----------|------------------------|----------|----------|
|                                | <b>Wa</b> | Länge m                | Rel.Adr. | Rel.Höhe |
| 22<br><b>Gleis-Abstand (m)</b> | a         | 3,2325                 | 0,0000   | 0,0000   |
|                                | b         | 80,6265                | 3,2325   | 0,0000   |
|                                | c         | 76,9690                | 3,2325   | 0,0000   |
| <b>Winkel (Grad)</b><br>14,7   | d         | 4,6514                 | 79,3599  | 9,8197   |
|                                |           |                        |          |          |
| 300<br>Radius (m)              |           |                        |          |          |
|                                |           |                        |          |          |
|                                |           |                        |          |          |
|                                |           |                        |          |          |
|                                |           |                        |          |          |
|                                |           |                        |          |          |

Abb. 202 - Vorgaben und daraus errechnete Maße für die Symbol-Komponenten

Und auf der Folgeseite, wie sich diese Werte ändern, wenn der Vorschlag des kleinsten, möglichen Radius aufgegriffen würde:

| $\mathbf{f}^{\prime}$    | <b>PlanEx_Schiff</b> |           |                        |          | <b>Seite</b> |
|--------------------------|----------------------|-----------|------------------------|----------|--------------|
|                          |                      |           |                        |          |              |
| Vorgaben                 |                      |           | <b>Gleis-Parameter</b> |          |              |
|                          |                      | <b>Wa</b> | Länge m                | Rel.Adr. | Rel.Höhe     |
| <b>Gleis-Abstand</b> (m) | 22                   | a         | 41,1556                | 0,0000   | 0,0000       |
|                          |                      | b         | 42,7034                | 41,1556  | 0,0000       |
|                          |                      | c         | 1,5394                 | 41,1556  | 0,0000       |
| <b>Winkel (Grad)</b>     | 14,7                 | d         | 42,5745                | 42,6781  | 0,1964       |
| Radius (m)               | 6                    |           |                        |          |              |
|                          |                      |           |                        |          |              |
|                          |                      |           |                        |          |              |
|                          |                      |           |                        |          |              |
|                          |                      |           |                        |          |              |
|                          |                      |           |                        |          |              |

Abb. 203 - Parameter-Bemaßung beim kleinsten, möglichen Radius

Aber noch eindrucksvoller als die Zahlen, kann der optische Eindruck die Unterschiede vermitteln:

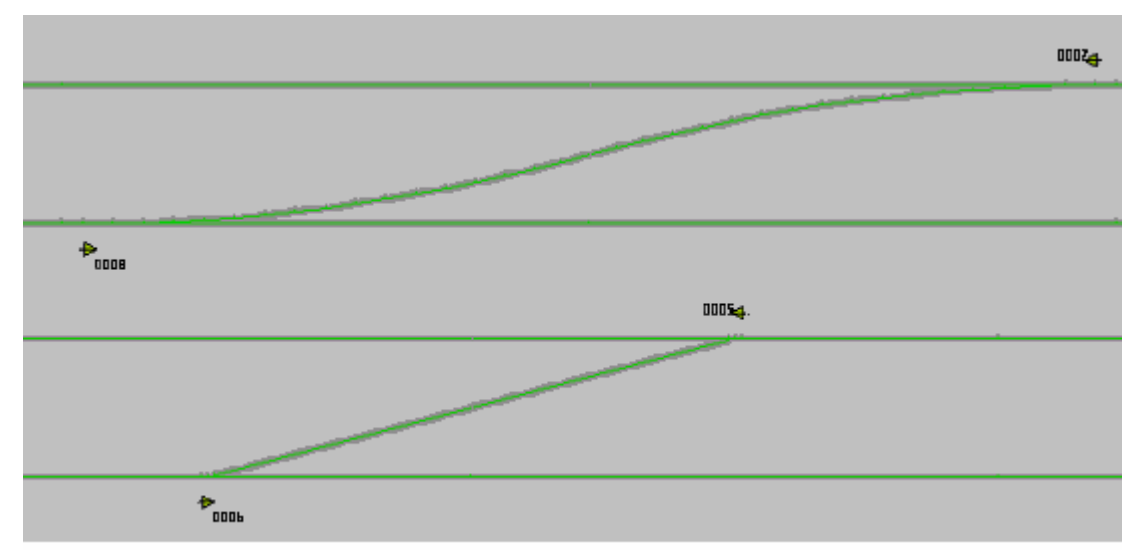

Abb. 204 - Abstand 22m / Winkel 14.7 einmal mit Radius 300m und mit 6m

Es geht bei diesem Versuch nicht darum, ob die Radius-Auswahl 6 Meter besonders sinnvoll ist, sondern es sollen lediglich die Auswirkungen der Änderung verdeutlicht werden.

## Zusammenfassung (Parameterwahl für neu zu erstellende Anlagen)

Mittels der zuvor beschriebenen Funktion werden für eine einzelne, neue zu erstellende Wasserstraßen-Anlage die Einstellungen der Parameter vorge-

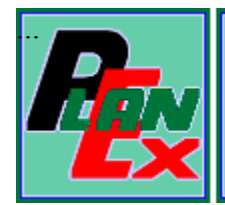

nommen. Diese Einstellungen für eine einzelne, bestimmte Wasserstraßen-Anlage können im weiteren Verlauf noch einmal geändert werden. Und zwar im Rahmen der Export- und auch noch während der Automatisierungs-Funktion, Darauf komme ich im Verlauf dieser Dokumentation zurück

Wenn die zuvor beschriebene Funktion aufgerufen wird, sind alle Eingabefelder mit einem Wert voreingestellt. Das hat den Vorteil, dass nicht alle Angaben jeweils erneut eingegeben werden müssen, sofern sie den Vorstellungen des Benutzers entsprechen. Jedenfalls dann, wenn es in der überwiegenden Anzahl von Fällen so ist. PlanEx stellt aber im Editor unter "Extras/Programm-Einstellungen", oder direkt über das angedeutete Werkzeug-Symbol in der Kopfleiste die Möglichkeit zur Verfügung, jene Voreinstellungen auf die eigenen Bedürfnisse zu ändern:

Weil es in der Vergangenheit hier immer wieder zu Missverständnissen gekommen ist, hier noch einmal der folgende, ausdrückliche Hinweis:

Mit einer Anderung an den Voreinstellungen wird in keinem Fall und auf keine, wie auch immer geartete Weise, etwas an bestehenden Anlagen-Einstellungen geändert. Mit den Werten der Voreinstellungen werden lediglich im Falle einer Neuanlage die Eingabefelder der Neuanlage mit den Werten der Voreinstellung vorbesetzt.

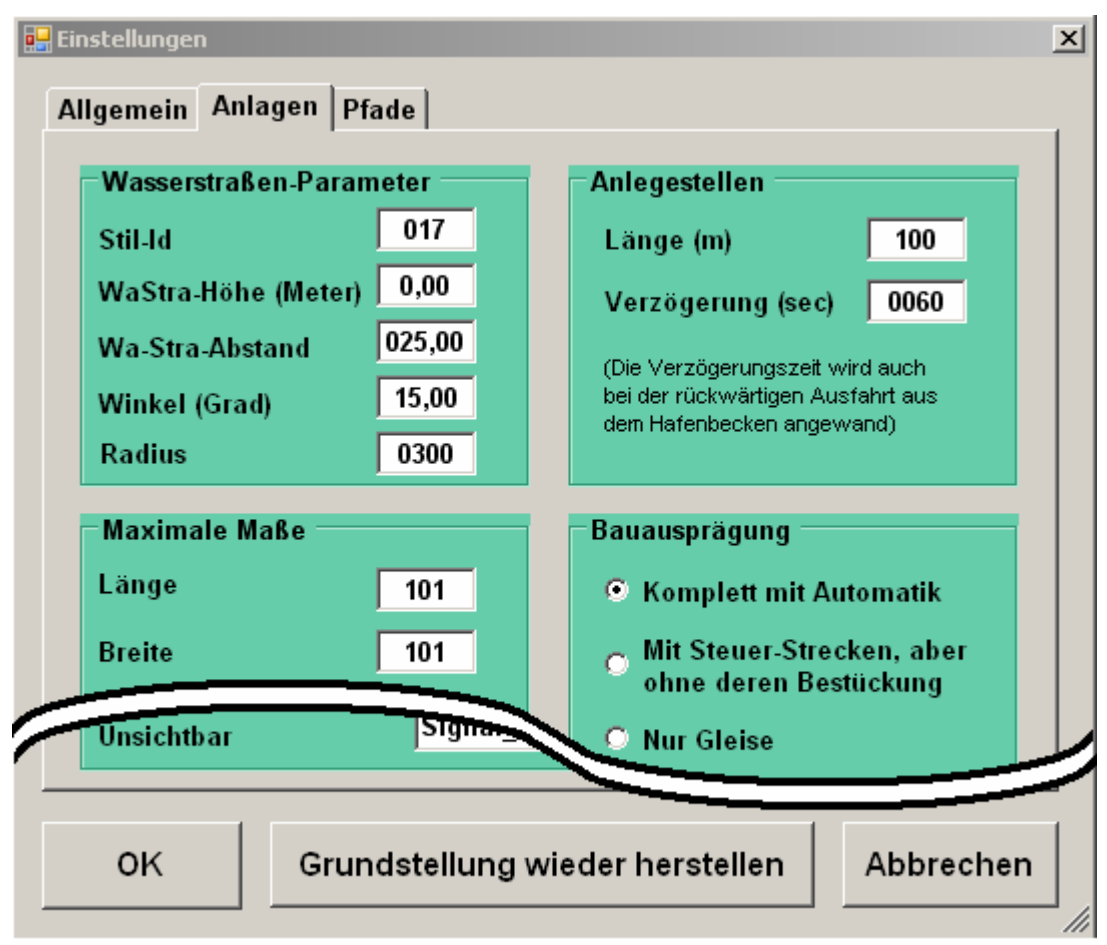

Abb. 205 - Auszug der Voreinstellungs-Parameter

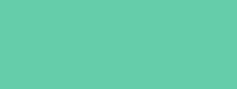

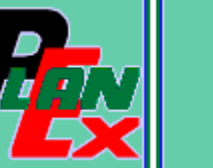

Da die Voreinstellungs-Parameter eher selten verändert werden, wurde hier auf jenen Komfort verzichtet, der PlanEx veranlasst nach passenden Parametern zu suchen. Es erfolgt hier lediglich eine Prüfung auf die erlaubten Einzelwerte und darauf, ob die Kombination der Werte geometrisch möglich ist

**PlanEx Schiff** 

Für den Fall, dass einmal durch irrtümliche Eingaben die Übersicht verloren wurde, kann mit der Schaltfläche "Grundstellung wieder herstellen" quasi auf die "Werkseinstellung" zurückgegriffen werden.

## Nachträgliche Parameter-Änderungen an vorhandenen Anlagen

Wie zuvor erwähnt, können im Rahmen der Export- und der Automatisierungs-Funktion die Wasserstraßen-Parameter einzelner Anlagen noch einmal geändert werden. Der Aufruf dieser Möglichkeit erfolgt jeweils unter "Extras/Grunddaten der Anlage ändern". Nachfolgend ist die Bildmaske dargestellt, über welche die Modifikation der Parameter erfolgt.

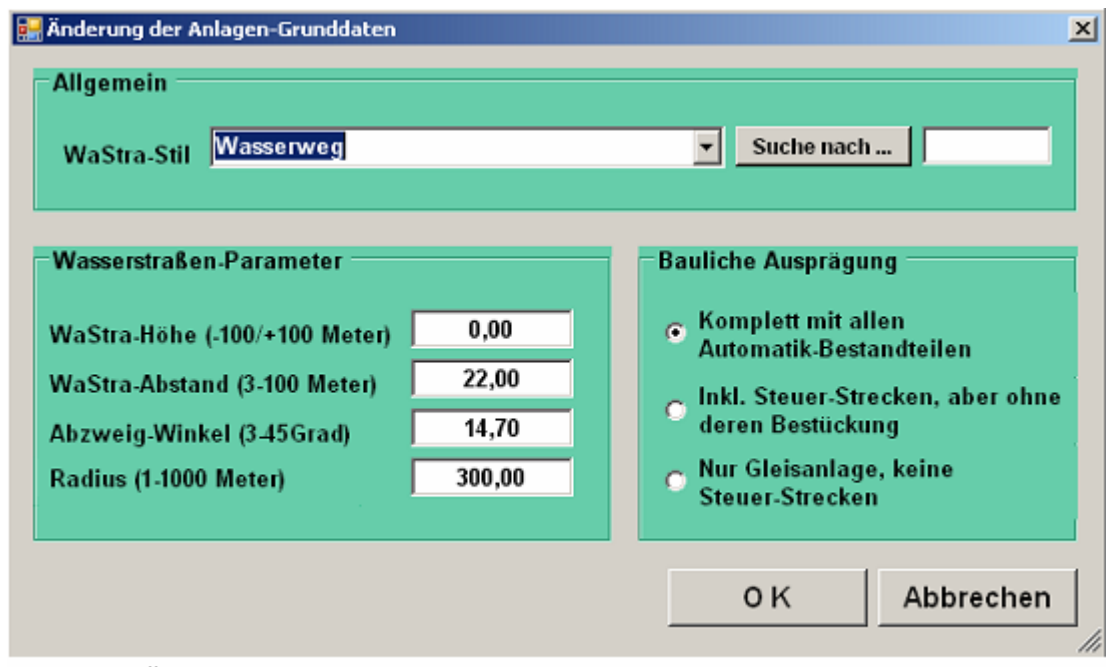

Abb. 206 - Änderungs-Möglichkeit von Anlagen-Parametern

Wie bei den Parametern für die Voreinstellungen wurde hier auf den Komfort der Berechnung von Alternativ-Werten verzichtet. Wie dort, werden die Einzelwerte auf Gültigkeit geprüft und sichergestellt, dass sich mit den betreffenden Angaben die Wasserstraßen-Symbole berechnen lassen.

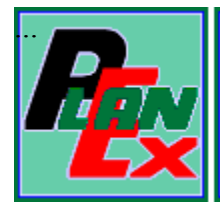

#### 3. Anlegestellen statt Bahnsteigen

Diese Wortwahl ist lediglich der Tatsache geschuldet, dass hier Schiffe und nicht Züge die entscheidenden Objekte sind. Und die halten eben nicht an Bahnsteigen, sondern an Anlegestellen - und dies vorwiegend in Häfen.

Aber mit PlanEx Schiff sind auch ein paar Dinge gegenüber der PlanEx-Grund- also der Eisenbahnversion geändert, man könnte auch sagen, verbessert.

Sehen wir uns die Symbole für die Anlegestellen einmal an:

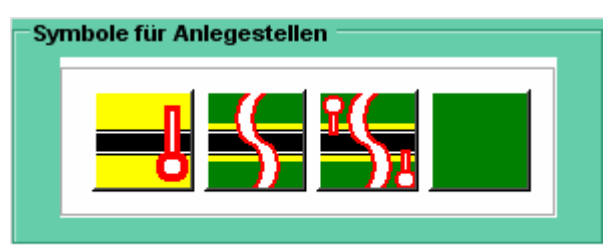

Abb. 207 - Symbole für Anlegestellen

Zunächst fällt auf, dass das 1. Symbol von links schon farblich, nicht dazu gehört. Das stimmt, darauf komme ich später zurück.

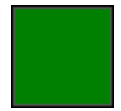

Beginnen wir jetzt aber rechts. Dieses Symbol ist weiterhin lediglich ein funktionsloser Platzhalter, auf das wir hier nicht weiter eingehen müssen

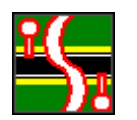

Im nächsten Symbol von rechts, jenem mit den kleinen Signalen an beiden Seiten, sind die Funktionen zusammengefasst, die im PlanEx-Grund-Modul auf drei Symbole verteilt sind, obwohl sie bei unterschiedlicher Optik funktional keine Unterschiede aufweisen.

Für diese Symbole definieren Sie eine beliebige Länge zwischen 100 und 1000 Metern, obwohl sie im Editor lediglich ein Planguadrat belegen. Diese Symbole erhalten - wie seither - Buchstaben-Kennungen und sind somit im Dienstplan zur Ausfahrt in beide Richtungen adressierbar. Wegen der abweichenden Länge gegenüber den allgemeinen Planguadraten muss die Regel erhalten bleiben, dass auf einer Y-Achse, die ein solches Symbol beherbergt, kein "normales" Symbol platziert werden kann.

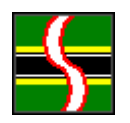

Kommen wir zum nächsten Symbol von rechts, jenem ohne die Signale an den Seiten und damit zur ersten echten Änderung gegenüber dem PlanEx-Grund-Modul.

Dieses Symbol hat die gleiche Länge wie das adressierbare Symbol zuvor und kann somit parallel zu einem "echten" Anlegestellen-Symbol gelegt werden. Das Fehlen der Signale weist aber darauf hin, dass dieses Symbol nicht adressierbar ist, was kein Nach- son-

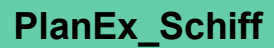

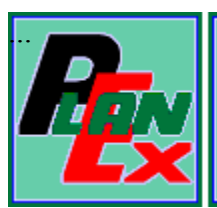

dern ein Vorteil ist. Denn damit können jetzt vollkommen problemlos "Umgehungsstrecken" realisiert werden, was vorher nicht, oder nur mit manuellem Aufwand erfolgen konnte.

Was wegen der Länge dieses Symbols selbstverständlich bleibt, ist die Notwendigkeit, dass es nur zusammen mit gleichen Symbolen, oder mit "echten" Anlegestellen-Symbolen auf derselben Y-Achse untergebracht werden kann.

Gleichwohl sollte mit dieser neuen Möglichkeit eine ursprüngliche, wenn auch kleine. Erschwernis bei der Gestaltung der Anlagen-Topografie behoben sein.

Ein kleines Beispiel sagt oft mehr als 1000 Worte:

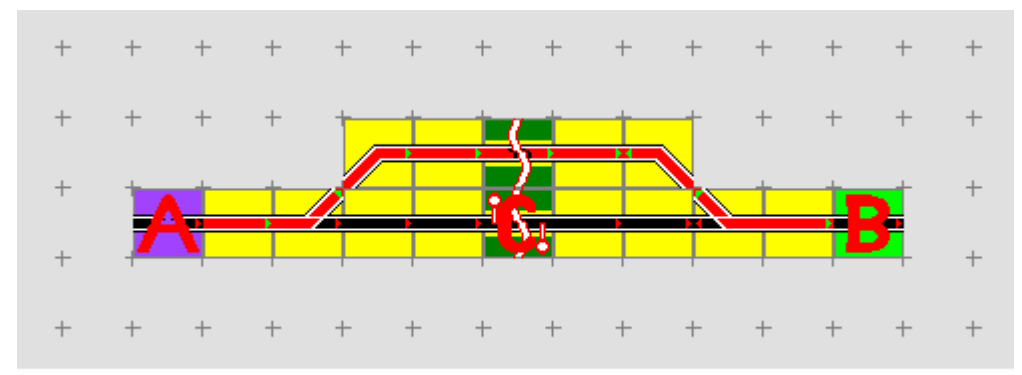

Abb. 208 - Dienstanweisung als Umgehung von A direkt nach B

Erst mit der Einführung dieses Symbols ist es möglich, in obigem Beispiel von "A" direkt "B" anzusteuern. Ohne Zwischenhalt und ohne Folgeziel.

#### **Signal-Symbol** 4.

Wenden wir uns einer weiteren Neuerung zu, dem Signal-Symbol.

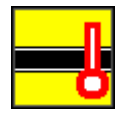

Dieses Symbol ist zunächst eine Gerade in der üblichen Länge der jeweiligen Plan-Quadrate. Der entscheidende Unterschied besteht darin, dass auf dieser Geraden - einseitig - ein Signal platziert ist. Dieses Signal ist im Dienstplan adressierbar, erhält also einen Buchstaben, über den es, wie jede andere Adresse angesprochen werden kann. Es ist - in Fahrtrichtung gesehen - am Ende des Symbols platziert und wirkt selbstverständlich, wie jedes andere Signal auch, nur in diese Richtung. Ebenso wie jedes andere Symbol kann seine Ausrichtung geändert werden, damit es auch **PlanEx Schiff** 

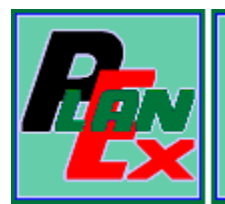

für die Gegenrichtung eingesetzt werden kann. Die Anmeldekontakte werden an den Anfang des Gleises gesetzt und können im Zuge der Nachbearbeitungen - im Rahmen der üblichen Bedingungen - durch Verschieben in eine günstigere Position gebracht werden.

Grundsätzlich können Signal-Symbole (fast) an jeder beliebigen Stelle im Gleisplan eingesetzt werden. Es gelten aber folgende Einschränkungen:

- Wasserstraßen-Anlagen dürfen auf keiner der beiden Seiten mit einem Signal-Symbol beginnen, gleichgültig, ob es sich um Ein- oder Ausfahrtverbindungen in die Strecke handelt. Auf beiden Anlagenseiten dürfen Signal-Symbole frühestens an der dritten Position einer X-Achse platziert werden.
- Zwischen bereits mit Signalen versehenen Anlagenteilen, also Ein- oder Ausfahrt-Symbolen, Kopfelementen und signalgesteuerten. adressierbaren Anlegestellen und einem neuen Signal-Symbol muss stets mindestens ein Symbol platziert sein, das kein Signal trägt.
- Einem Signal-Symbol darf nicht unmittelbar ein Signal-Symbol folgen. Zwischen zwei neuen Signal-Symbolen muss also mindestens ein anderes Symbol gelegt werden, das kein Signal trägt.

Dieses neue Symbol eröffnet Steuerungs-Möglichkeiten für den Betriebablauf einer Anlage, die zuvor gar nicht, oder nur mit erheblichem, manuellem Aufwand möglich waren.

## Schlussbemerkung

Die erstmals mit PlanEx Schiff eingeführten Neuerungen werden nicht auf dieses Zusatzmodul beschränkt bleiben, sondern auch Eingang in die anderen Verkehrswege-Systeme finden.

\*\*\*\*\*\*\*\*\*\*\*\*\*\*\*\*\*\*\*\*\*\*\*